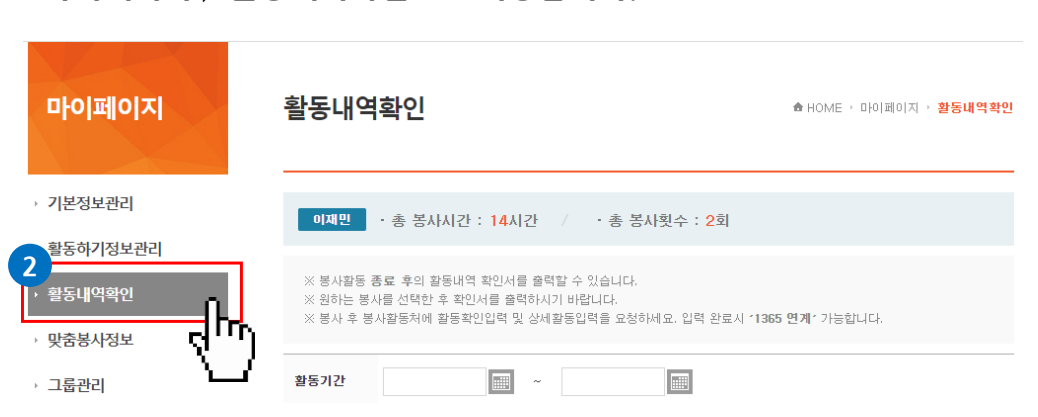

### **마이페이지 > 활동내역확인으로 이동합니다.**

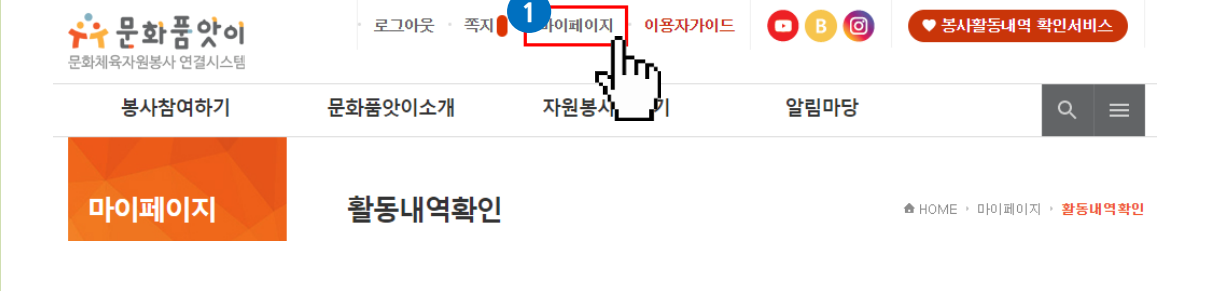

## **개인회원으로 로그인을 한 뒤 상단 항목의 마이페이지로 이동합니다.**

# **연계 방법**

# **문화품앗이 자원봉사 포털 봉사실적 연계 서비스 이용 방법 2.0**

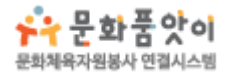

#### **3 개인 봉사내역 리스트에서 1365연계 항목의 연계신청 을 클릭합니다.**

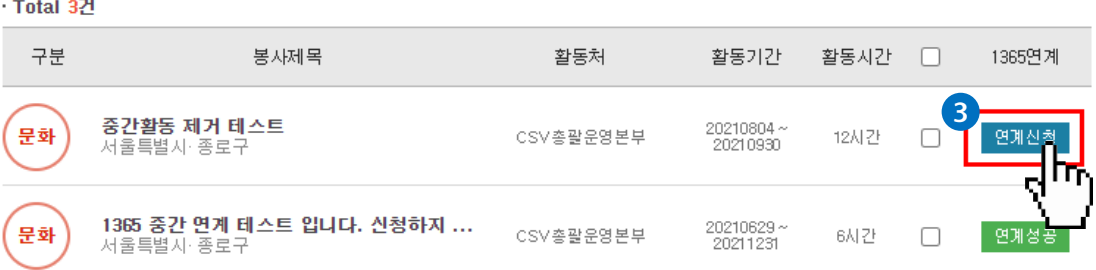

#### **처음 연계에 한하여 주민등록번호 인증절차가 진행됩니다. 4**

\* 인증된 주민등록번호는 **암호화**되어 보관되며, 연계 이외의 목적으로 사 용되지 않습니다.

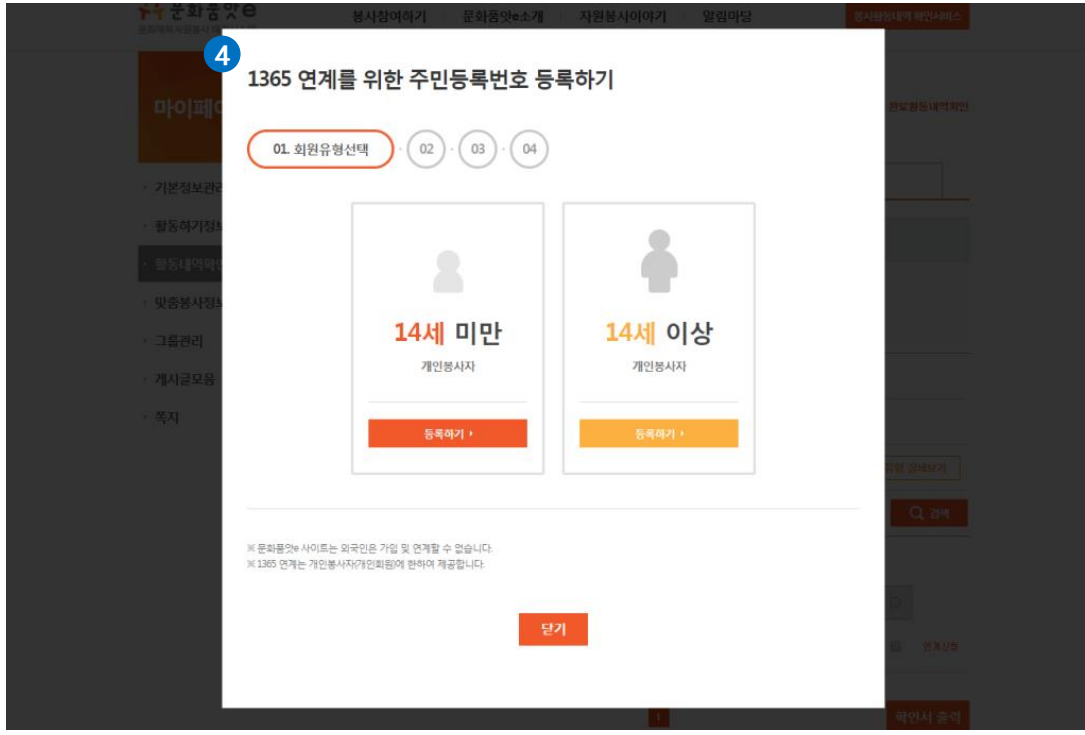

#### **주민등록번호 인증 후 다시 연계신청 버튼을 누르시면 연계요청이 5 완료되며, 화면에는 연계중으로 표시됩니다.**

\* 1365 봉사실적 반영은 최대 2~3일이 소요될 수 있습니다.

\* 연계가 정상적으로 처리되면 화면에 연계완료로 표시되며, 1365 자원

봉사 포털(**[https://www.1365.go.kr](https://www.1365.go.kr/)**)에서 확인 할 수 있습니다**.**

## **연계실패시 대처 방법**

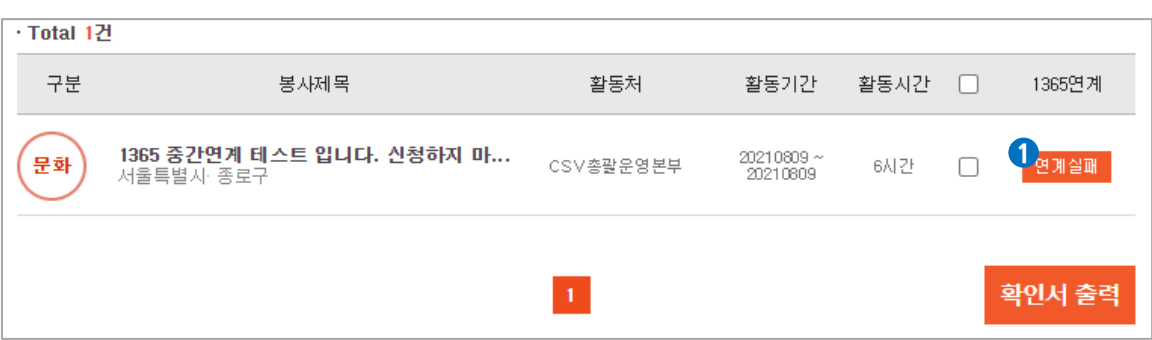

#### **연계가 실패하게 되면 '연계중'이던 버튼이 '연계실패'로 변경됩니다. '연계실패' 버튼을 클릭합니다.**

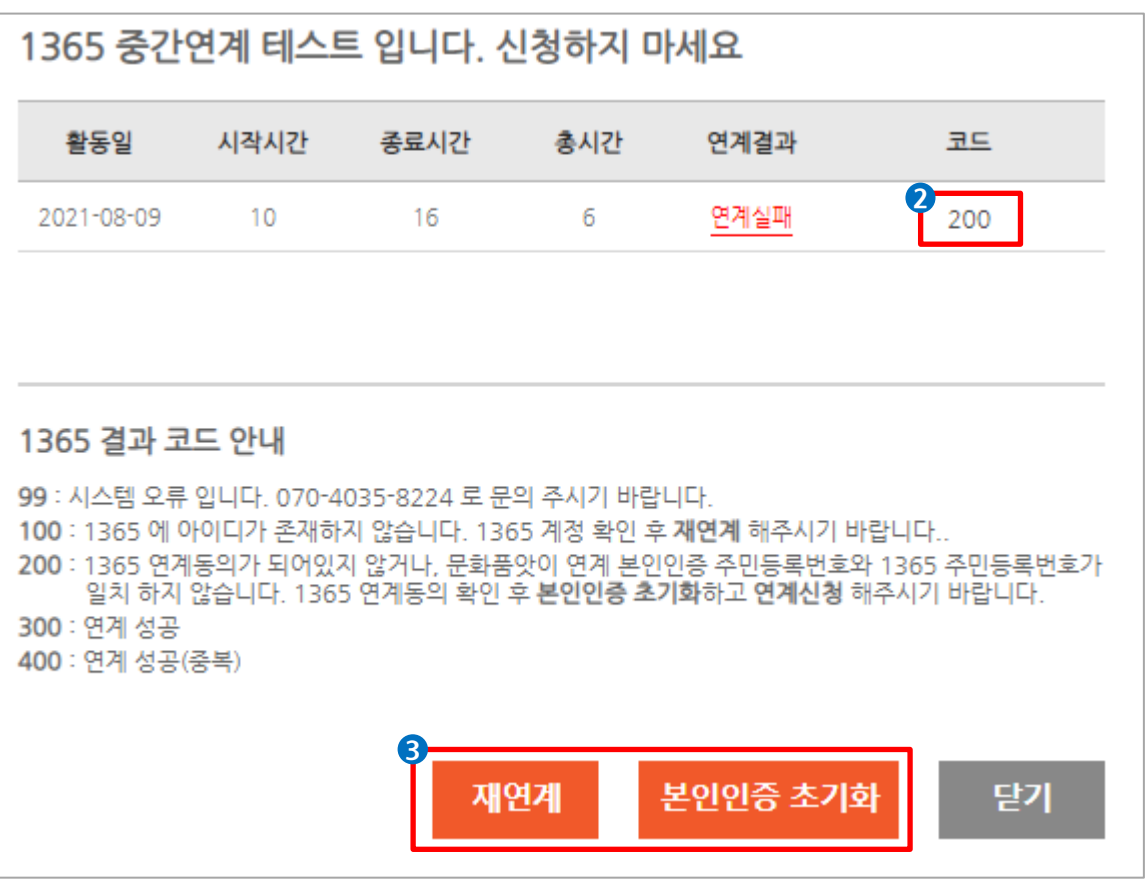

#### **1365 결과코드와 1365결과 코드 안내를 확인합니다.**

**결과코드에 따라 재연계 및 본인인증 초기화를 진행합니다.**

**※ 연계와 관련하여 미리 알아 두어야 하는 것들!**

**하나,** 상세 봉사 내역이 존재하지 않는다고 떴을 때

봉사활동 연계방식이 **기간 전체 연계**에서 **날짜 별 연계**로 변경이 되면서 활동처에서 봉사자의 봉사활동을 날짜 별로 입력해주어야 연계가 가능해졌습니다.

따라서, 봉사자 분께서 봉사신청을 눌렀을 시 아래와 같은 모양의 창이 뜨게 된다면 활동처에 문의하여서 날짜 별 봉사활동을 입력을 요청하셔야 합니다.

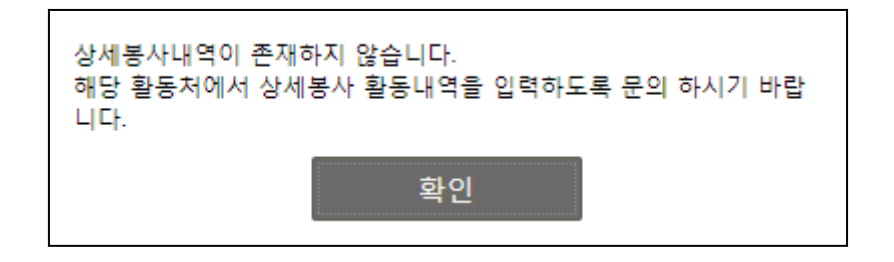

**둘,** 이미 연계가 완료된 상황임에도 날짜 별 연계를 진행하고 싶을 때

연계가 이미 성공으로 뜬 상태에서 날짜 별 연계를 진행하고 싶으시다면 홈페이지 하단의 기술지원(070-4035-8224) 으로 문의하시면 날짜 별 연계진행을 도와드리겠습니다.

#### ※ 참고 1365 연계동의 방법

1365 홈페이지(www.1365.go.kr)에서 로그인 후 좌측 메뉴 중 <회원정보관리>의 <**자원봉사활동 부가정보**> 클릭 하단 <봉사실적 연계를 위한 정보제공 동의>의 <**동의**> 체크<**주민등록번호**> 입력 <보안문자> 입력 후 <**실명인증**> 클릭 후 저장 ※ 회원가입시 동의했거나 기존에 동의한적이 있는 경우에는 이 과정은 생략합니다.

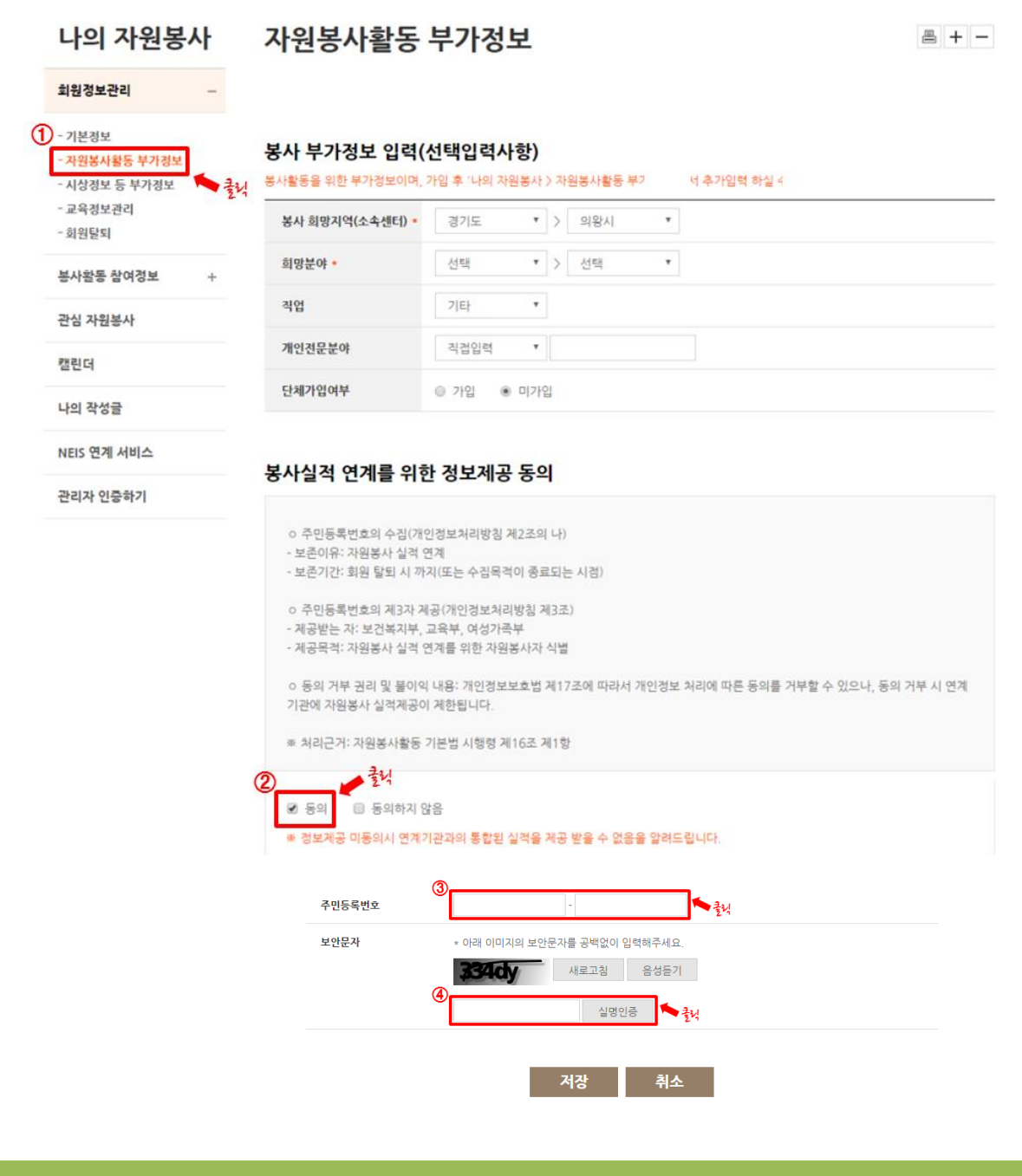